# **Einfache Bildimport-Schnittstelle (Lesezeichen)**

### **Note**:

Sollen Bilddaten 2D/3D von einem bildgebenden System übernommen werden, welches hierfür keine Schnittstelle bereitstellt, dann sollten die zu übernehmenden Bilder in einen freigegebenen Netzwerkordner in Unterverzeichnisse exportiert werden, die mit der praxisübergreifenden Patienten-ID benannt sind. OnyxCeph<sup>3™</sup> kann diese Ordner dann zum aktuellen Patienten vorauswählen und im [Modul Bild hinzufügen] als Lesezeichen anbieten.

OnyxCeph<sup>3™</sup> unterstützt den Import von Bildern von bildgebenden Systemen 2D wie 3D mit einer Vielzahl von unterschiedlichen [Schnittstellen](http://www.onyxwiki.net/doku.php?id=tab_interfaces). Dies sind sowohl universell konfigurierbare wie auch gerätespezifische Schnittstellen. In allen diesen Fällen müssen auf beiden Seiten der Kommunikation bestimmte Voraussetzungen erfüllt sein, um ein eindeutige Identifikation des Patienten abzusichern.

Ist dies für ein konkretes bildgebendes System (Beispiel: i/o Scanner) nicht der Fall, kann durch die Konfiguration eines Bildübergabepfades über Systemoptionen|[Externe Programme](http://www.onyxwiki.net/doku.php?id=tab_thirdpartytools) eine einfache, zuverlässige und leicht zu bedienende Alternative genutzt werden:

### **Bildgebendes System**

Der zu übergebende Bilddatensatz wird in der Software des bildgebenden Systems aktiv exportiert. Hierfür wird ein voreingestellter lokaler oder Netzwerkpfad verwendet, dessen Unterordner mit der PatientenID benannt ist. Gibt es diesen Unterordner für den konkreten Patienten noch nicht, muss er beim Export der Bilddaten erstellt werden.

 $\times \equiv$  Volume (D:) 21 Data 21 Office 21\_Prog iTero Export 10000 10001 10002 10003 10004 10014 10034 10064 13259

### **OnyxCeph³™**

Der Import der zum Patienten hinterlegten Bilddaten in OnyxCeph<sup>3™</sup> erfolgt dann im Modul Bild hinzufügen via Taste [Bookmark] im Menü des Tabs [Bild aus Verzeichnis wählen] unter dem Eintrag des jeweiligen Drittprogramms.

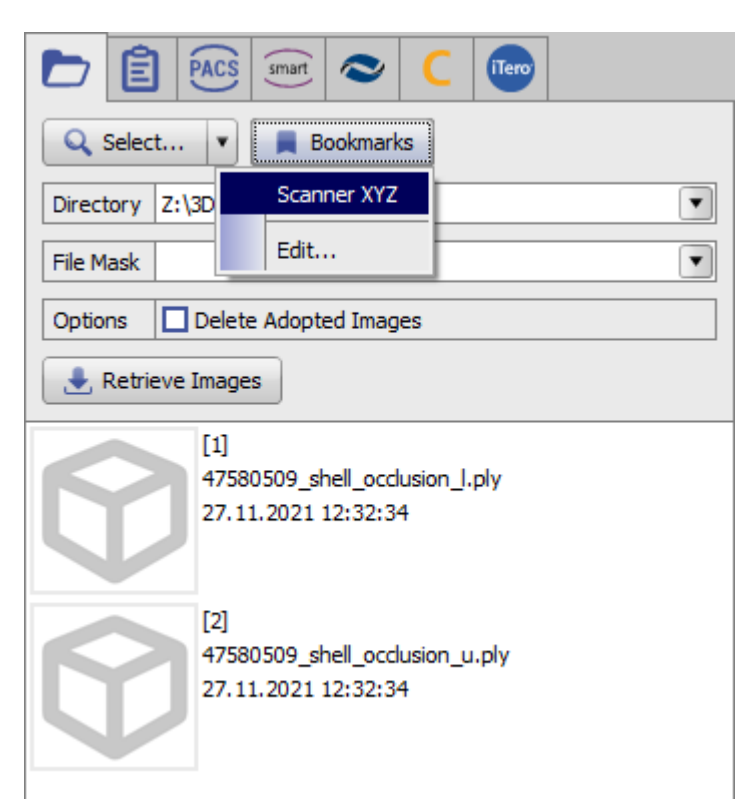

## **Einstellungen**

Für die beschriebene Art der Bildübergabe müssen am lokalen Arbeitsplatz unter Systemoptionen[|Externe](http://www.onyxwiki.net/doku.php?id=tab_thirdpartytools) [Programme](http://www.onyxwiki.net/doku.php?id=tab_thirdpartytools) ein noch nicht belegter Drittprogramm-Reiter ausgewählt werden. Dort wird der Menüeintrag für den Bildimport entsprechend benannt und aktiviert.

Im Panel Bildaufnahme wird der Pfad für die Bildübergabe ausgewählt und mit dem [Platzhalter](http://www.onyxwiki.net/doku.php?id=mergefields) "%1" für die aktuelle PatientenID ergänzt. An dieser Stelle können auch andere Kombinationen von [Platzhaltern](http://www.onyxwiki.net/doku.php?id=mergefields) zur Abbildung von Ordnernamen gebildet werden, wenn das bildgebende System entsprechende Konstrukte generiert (siehe Beispiel [ZaWin\\_Bildimport](http://www.onyxwiki.net/doku.php?id=zawin_bildimport).

Sollen die Unterordner zu den aktuell in OnyxCeph<sup>3™</sup> vorhandenen Patienten vorab erstellt werden, dann kann dies bei Aktivierung der Checkbox [Verzeichnisse erstellen] mit der markierten Pfeiltaste erfolgen. Mit Anlegen oder erneutem Speichern der Patientendaten auf Reiter |Patient| wird der betreffende Patienten-Unterordner dann automatisch erstellt, falls noch nicht vorhanden.

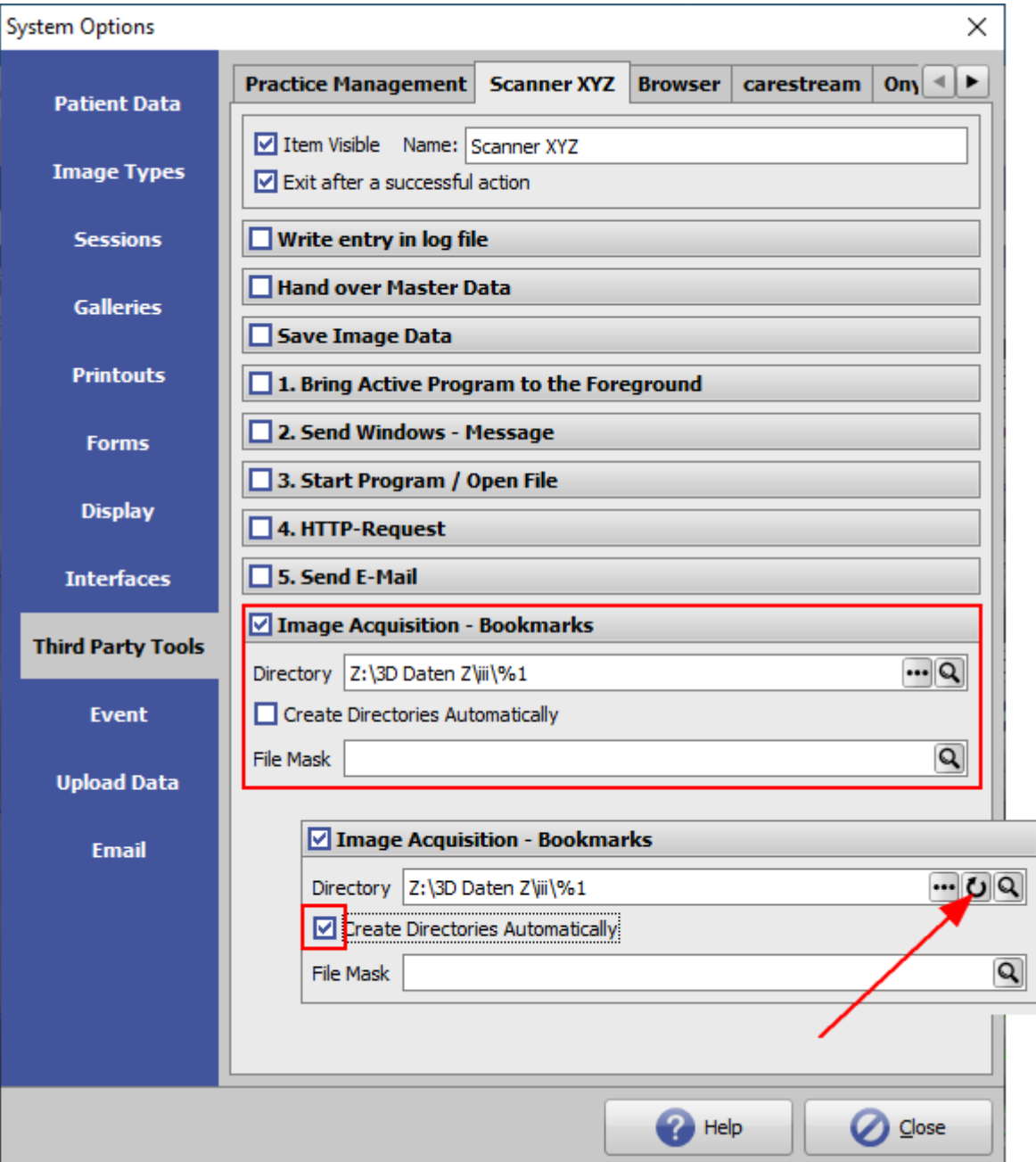

#### Hinweis:

Wenn zusätzlich zum Home-Client auch Scans zu Patienten in Fremdclients über das Lesezeichen auf den Scan-Ordner importert werden sollen, dann wird empfohlen, die Client-Nummer als weitere Ordner-Ebene einzufügen:

#### Z:\3D Daten Z\iii\Px<FL|%F|4|0>\%1

So kann ein ungewolltes Vermischen von patientennummern verschiedener Praxen vermieden werden.

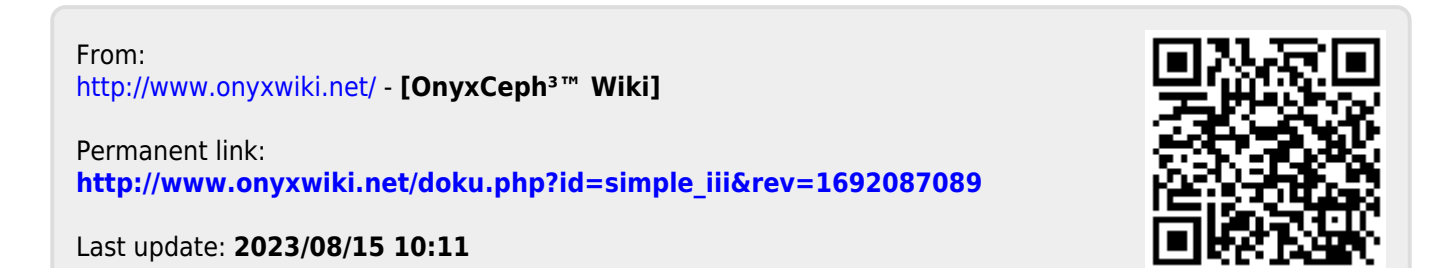